#### MERCURY 水星网络

1 硬件安装

1. 关闭台式PC机并断开电源。

推荐使用PCI-E X1插槽(短) 不推荐PCI-E X16插槽(长)

**MERCURY** 

步骤:

 $\infty$ 

5. 重新插上PC电源,并开启PC。

2 软件安装

注:本产品仅支持Windows 10操作系统

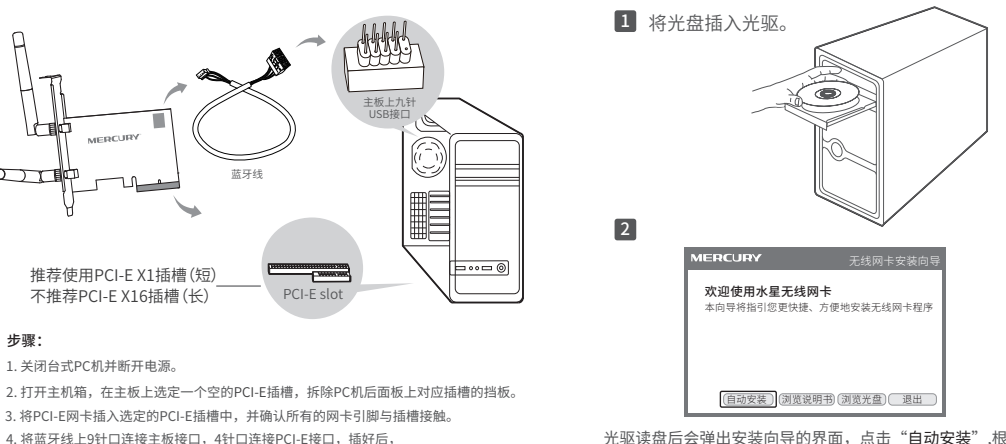

光驱读盘后会弹出安装向导的界面,点击"自动安装",根据后续 页面提示完成安装。如果没有弹出安装向导,请手动运行CD。

# 快速安装指南

AX3000双频Wi-Fi 6无线PCI-E网卡 PX30H

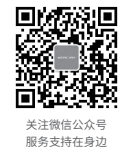

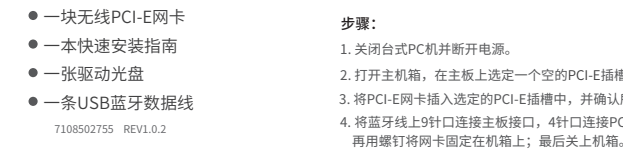

## 3 连入网络

软件安装完成后,可通过系统自带的配置工具进行网络连接。单 击桌面右下角的 系 图标,如下图所示,选择希望加入的无线网 络名称,即无线路由器或AP中设置的网络名称(SSID),点击 连接按钮。

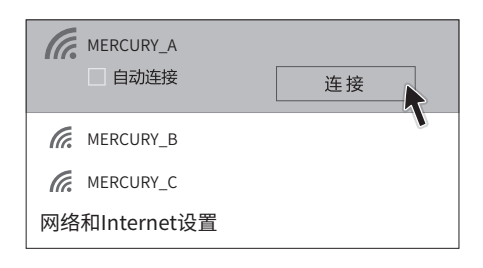

提示:您也可以登录MERCURY官网www.mercurycom.com.cn下载驱动程序。

## 4 蓝牙功能

蓝牙线安装完成后,可通过打开电脑"设置"中的"设备", 添加蓝牙设备。或通过单击桌面右下角的 图标,直接添加蓝 牙设备。

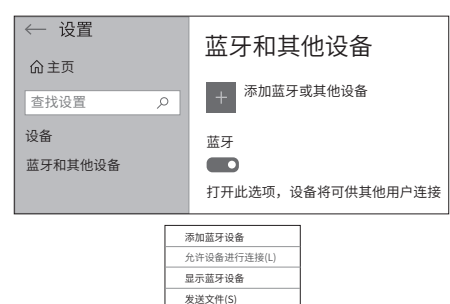

接收文件(R) 加入个人区域网(J) 打开设置(O) 删除图标(I)

MERCURY产品售后服务承诺:一年保修。详细售后条款可扫描二维码了解。

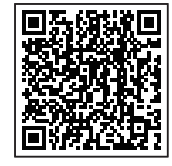

**已 检 验 产 品 合 格 证**

#### 有毒有害物质含量声明表

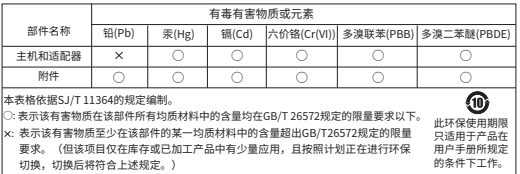

声明 Copyright © 2023 深圳市美科星通信技术有限公司版权所有 , 保留所有权利。